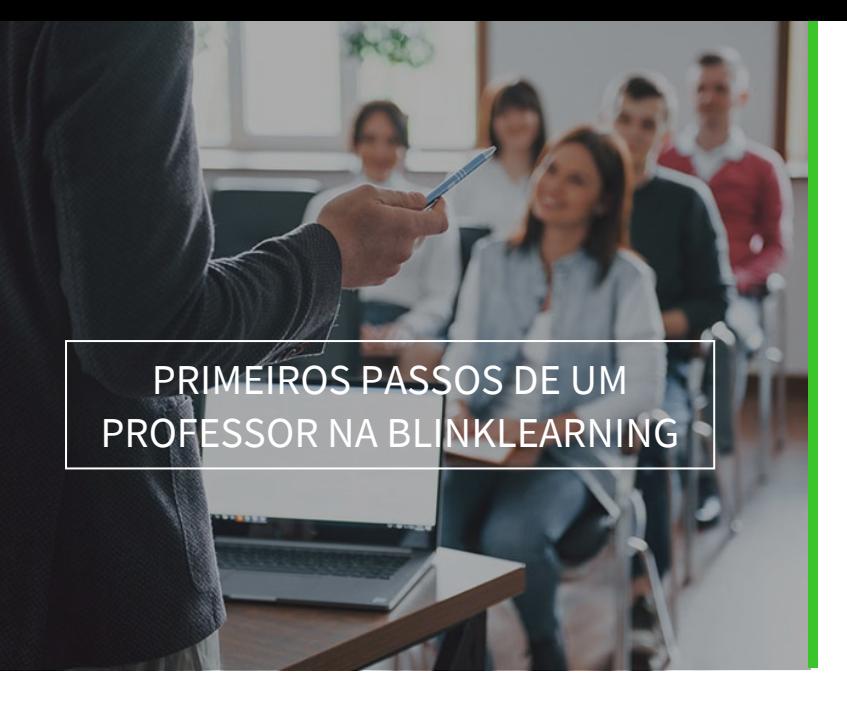

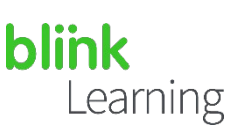

## ÍNDICE DO MANUAL

- Aceda ao seu utilizador / crie uma conta
- Adicione os seus códigos de licença
- Crie as suas turmas e convide os seus alunos

MAIO 2022

## Aceda ao seu utilizador / crie uma conta

Aceda a partir do seu navegador web [a https://www.blinklearning.com](https://blinkux.blinklearning.com/) e clique em LOGIN se já tiver uma conta para inserir o seu nome de utilizador e palavra-passe, ou clique em CRIAR CONTA se ainda não tiver uma.

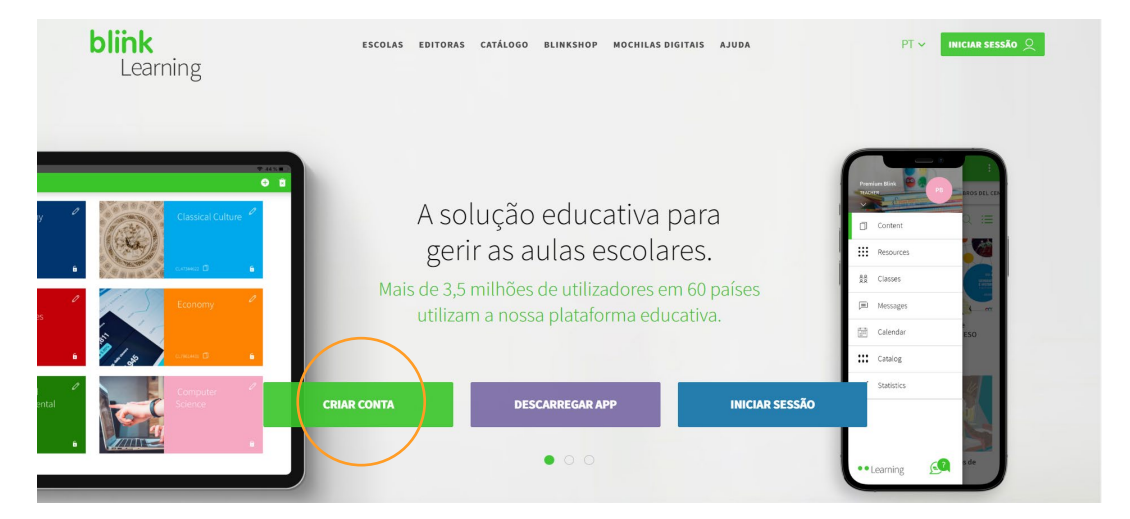

Insira um código de licença de professor válido no primeiro campo. Refere-se ao código alfanumérico que permite o acesso à versão digital de um livro. Em seguida, clique em Sou docente .

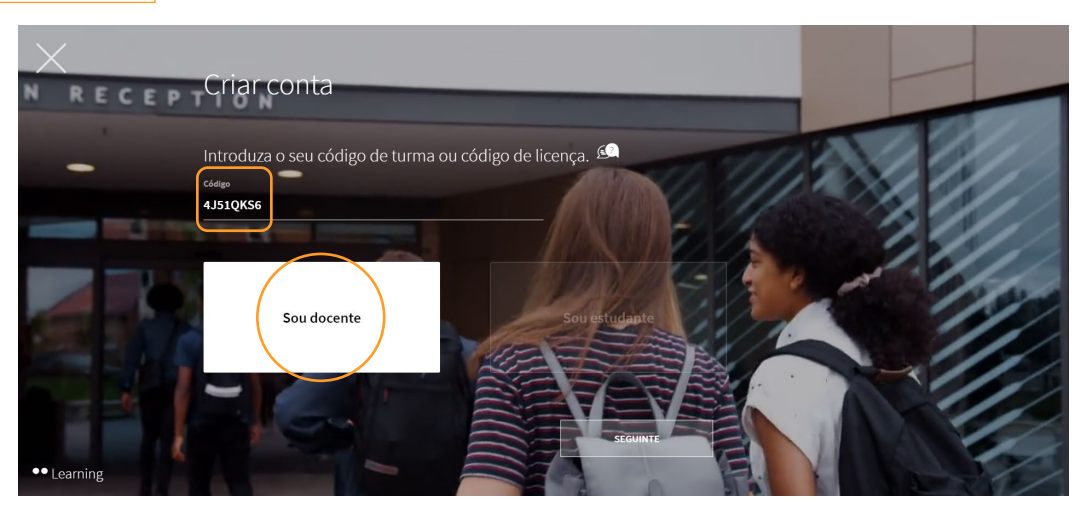

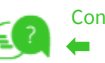

 $\vert$  1

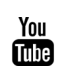

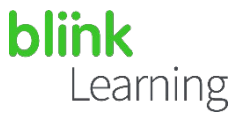

Insira os seus dados no formulário de inscrição e clique em SEGUINTE. Para finalizar, digite a sua idade (para saber se é maior de idade) e aceite a política de proteção de dados e, por fim, clique em  $SEGUINTE$ 

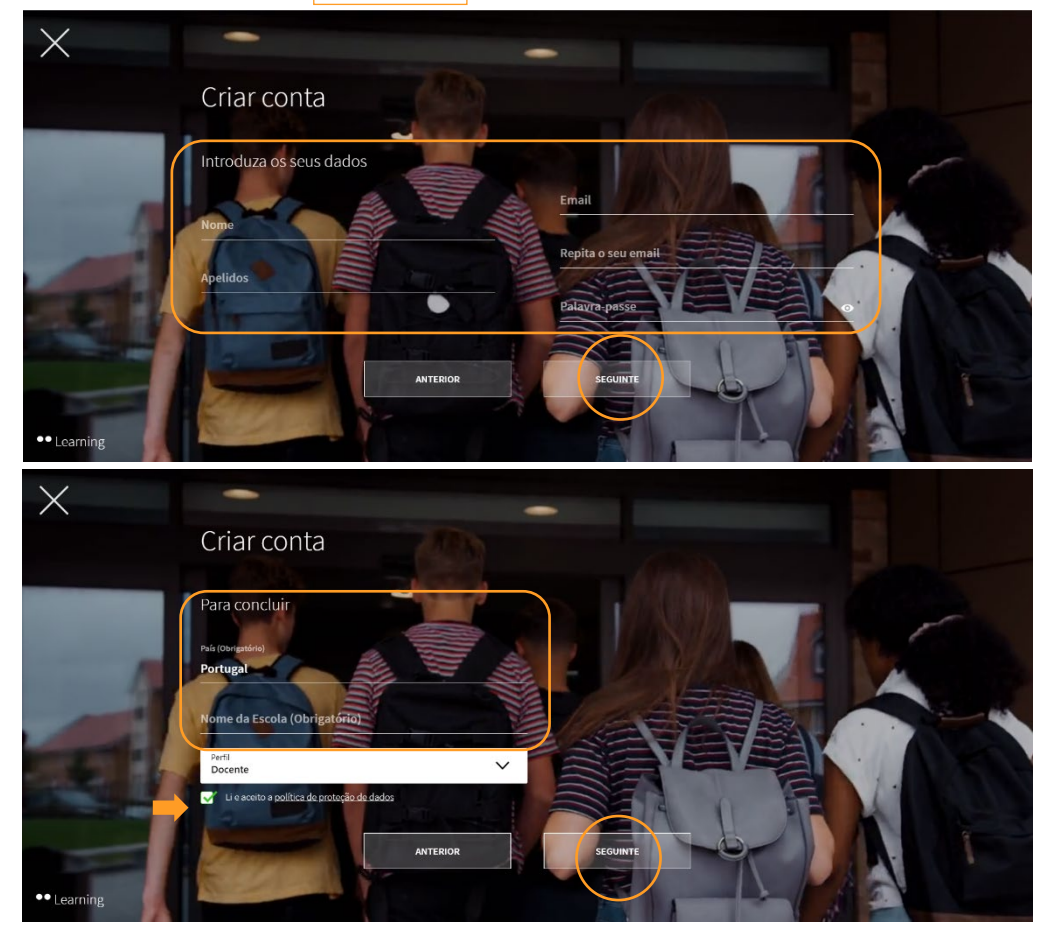

## Adicione os seus códigos de licença  $\bullet \bullet$

Se dispuser de novos códigos de licença, poderá adicioná-los ao seu perfil a qualquer momento. Para isso, vá para a secção Conteúdo no navegador OS MEUS LIVROS e clique no botão  $\bigoplus$  Adicionar código de licença na barra de navegação.

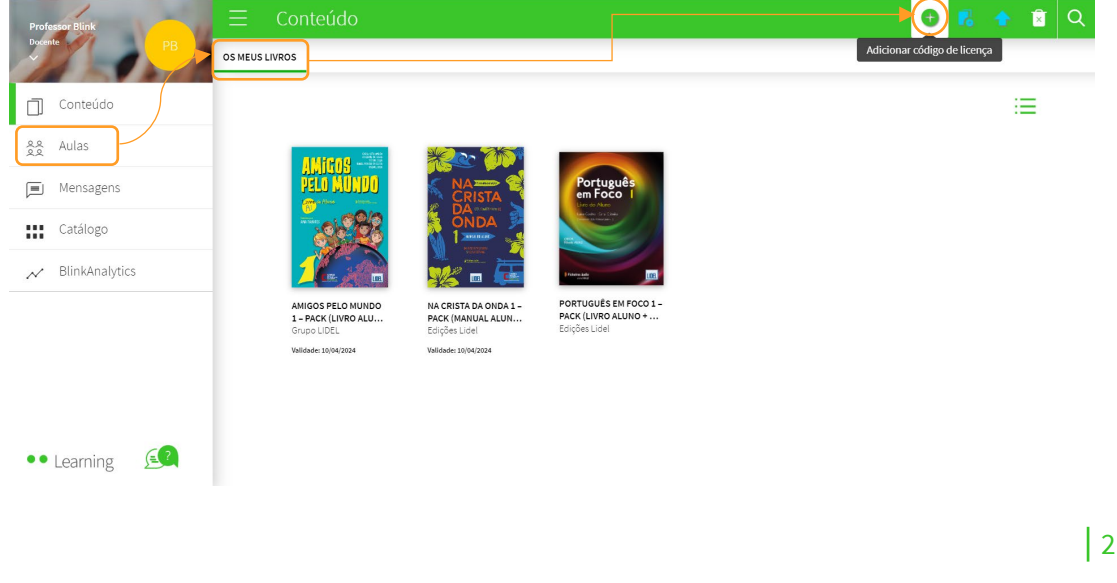

(≡

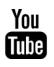

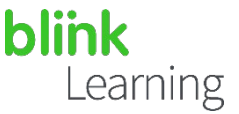

Depois, insira o Código da licença que deve conter um mínimo de 9 dígitos alfanuméricos e não deve ter sido previamente ativado. Finalmente, clique em ADICIONAR

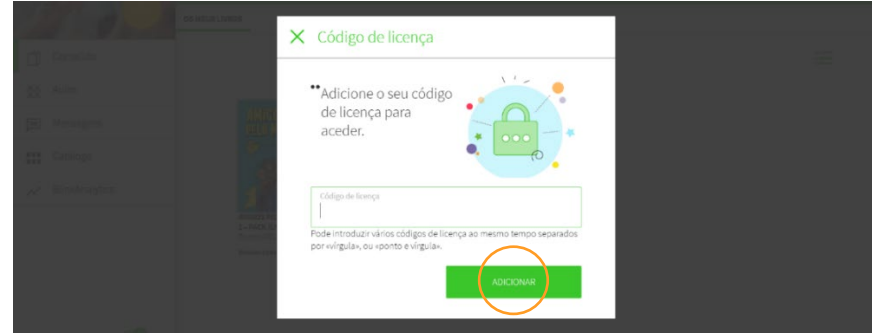

Caso a sua escola tenha solicitado licenças de professores a editoras, pode encontrá-las na secção CONTEÚDO, separador LIVROS DA ESCOLA. Se não conseguir encontrá-lo, pode enviar-nos um *e-mail* com seu pedido para: help@blinklearnin.com

Se aparecer uma faixa rosa indicando Códigos de licença em falta, deverá solicitar mais códigos de licença à editora para poder adicionar esse livro.

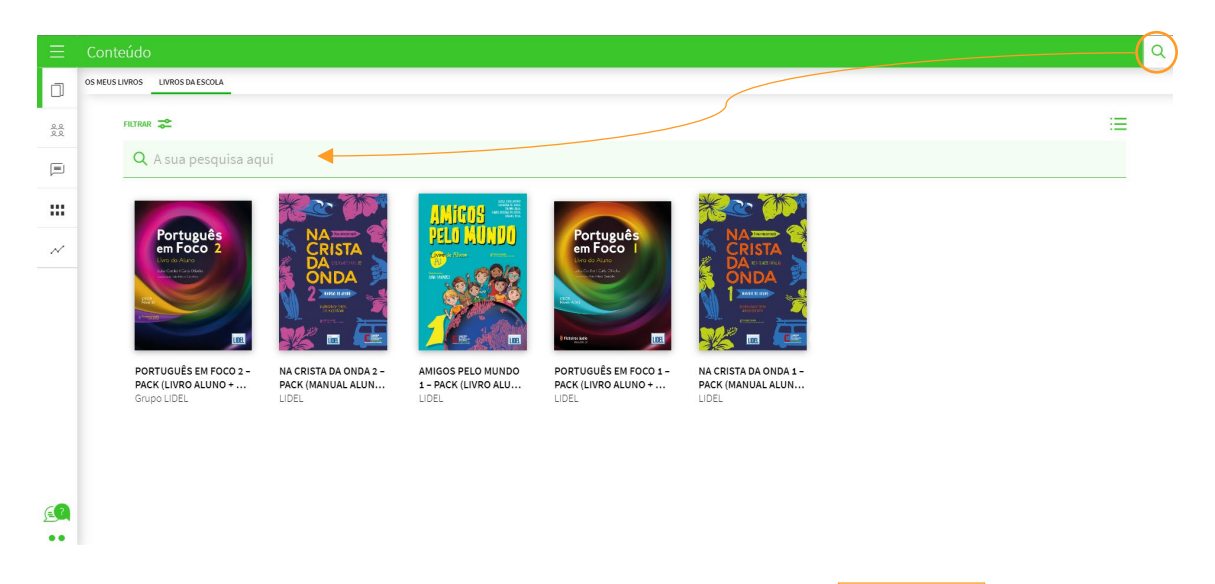

Depois, clique na capa do livro que pretende usar e selecione **ADICIONAR** Automaticamente, o livro será adicionado ao separador OS MEUS LIVROS para que o possa utilizar.

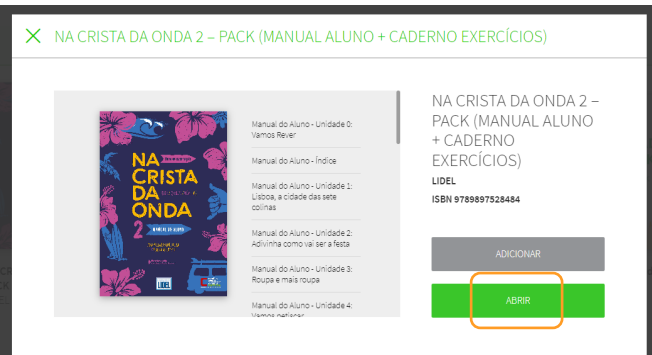

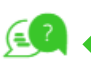

[Todos os tutoriais em vídeo](https://www.youtube.com/user/blinklearning/playlists)  [BlinkLearning estão aqui](https://www.youtube.com/user/blinklearning/playlists) 

 $|3$ 

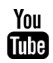

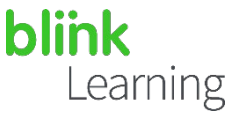

*É importante observar que, para atribuir um livro àssuas aulas e partilhá-lo com osseus alunos, deverá ter o livro em questão no separador* MEUS CONTEÚDOS *do seu perfil e ter um acesso adequado. Do mesmo modo, os estudantes precisarão de adicionar os seus códigos de licença aosseus perfis para ter acesso a ele.*

Pode consultar todos os livros disponíveis na BlinkLearning na secção Catálogo de seu perfil. As licenças poderão ser adquiridas entrando em contato com a editora ou acedendo a shop.blinklearning.com para fazer a compra.

## Crie as suas turmas e convide os seus alunos

Para convidar os seus alunos para uma turma através de um código, vá para a secção de Turmas e clique no botão  $\left(\frac{1}{2}\right)$  CRIAR AULA na barra de navegação superior.

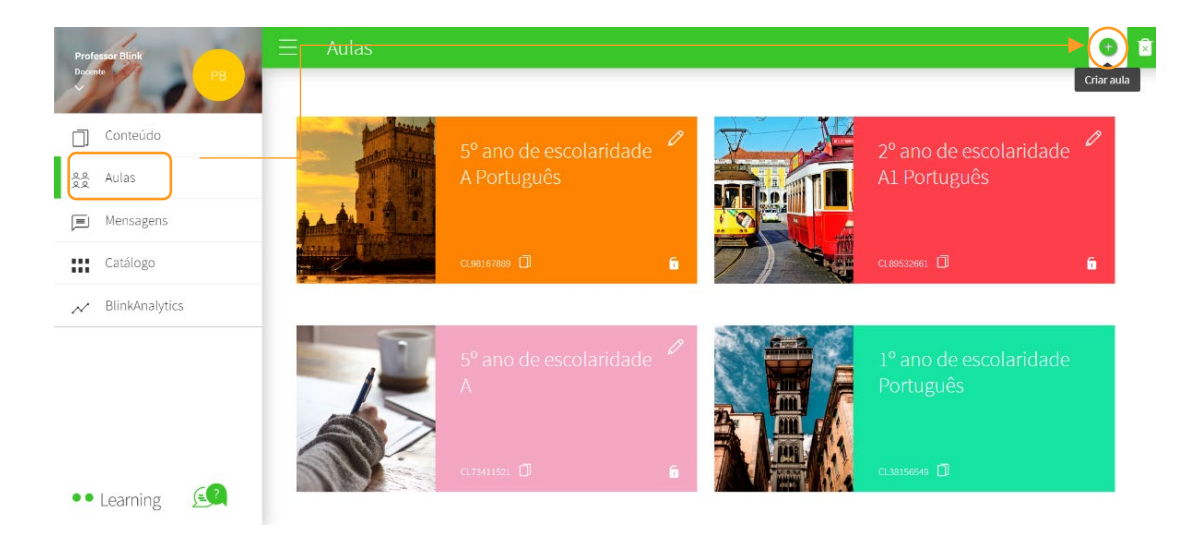

Em seguida, selecione a opção Com código, clicando em CRIAR

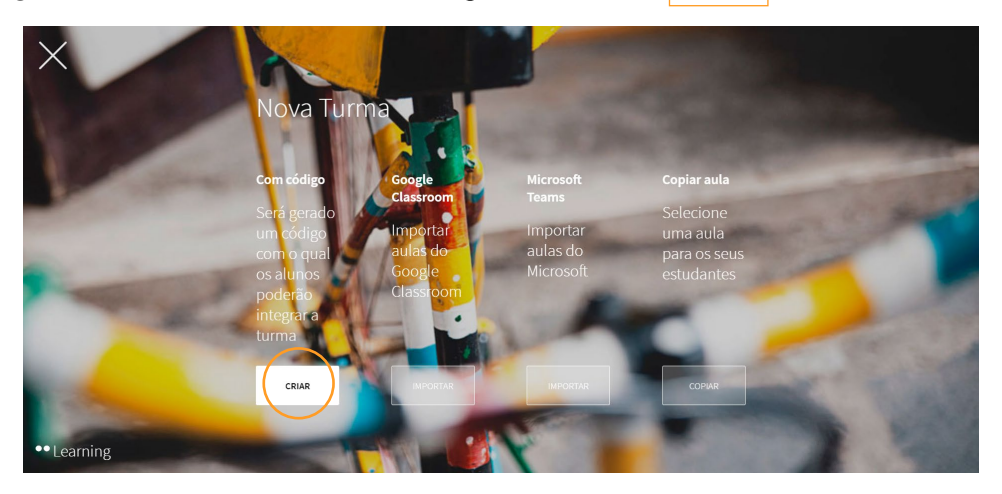

4

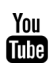

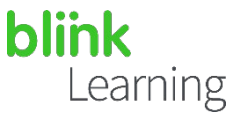

Preencha os campos obrigatórios com as informações da sua turma (nível, grupo e disciplina) e clique em GERAR CÓDIGO

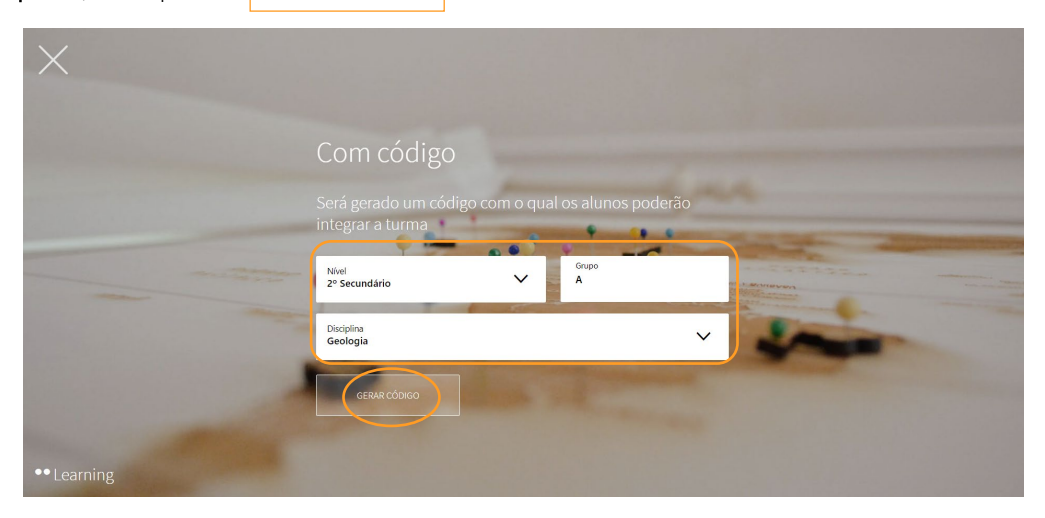

Quando a turma for criada, poderá editá-la e personalizá-la, clicando no lápis. Também pode copiar o código para enviá-lo aos seus alunos ou fechar o cadeado para que ninguém mais entre na sua turma.

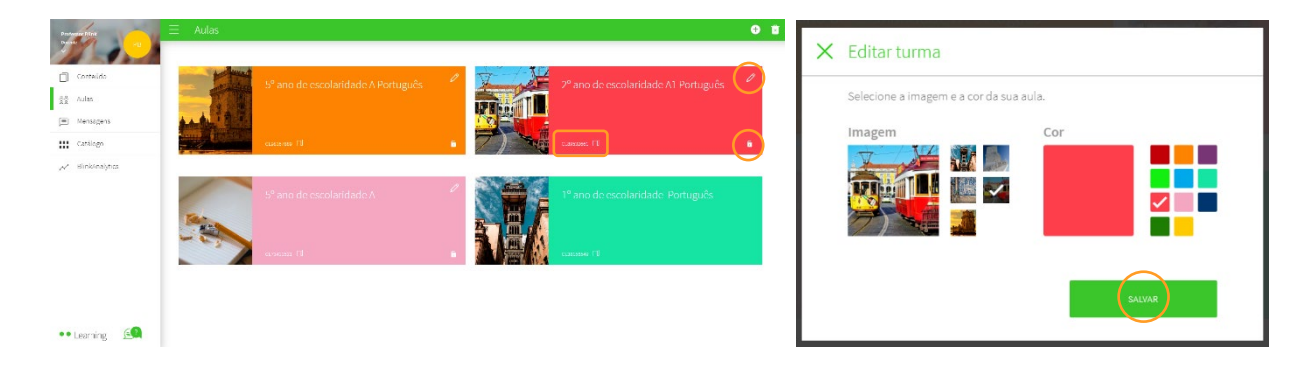

Antes de enviar o código aos seus alunos, deverá adicionar conteúdos à sua turma. Clique em ADICIONAR CONTEÚDO e selecione o livro a partir do *drop-down*, depois clique  $em |OK|$ 

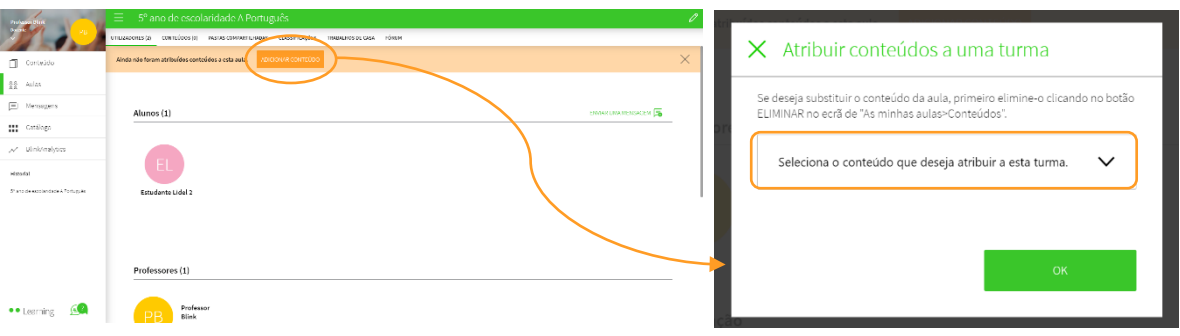

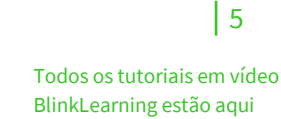

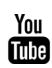

(≡

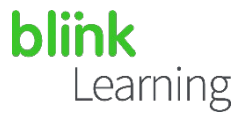

A qualquer momento, poderá editar as informações da turma clicando no lápis. Aqui, pode excluir os alunos que foram incluídos por engano, clicando no  $(X)$  e clicando em GUARDAR MODIFICAÇÕES

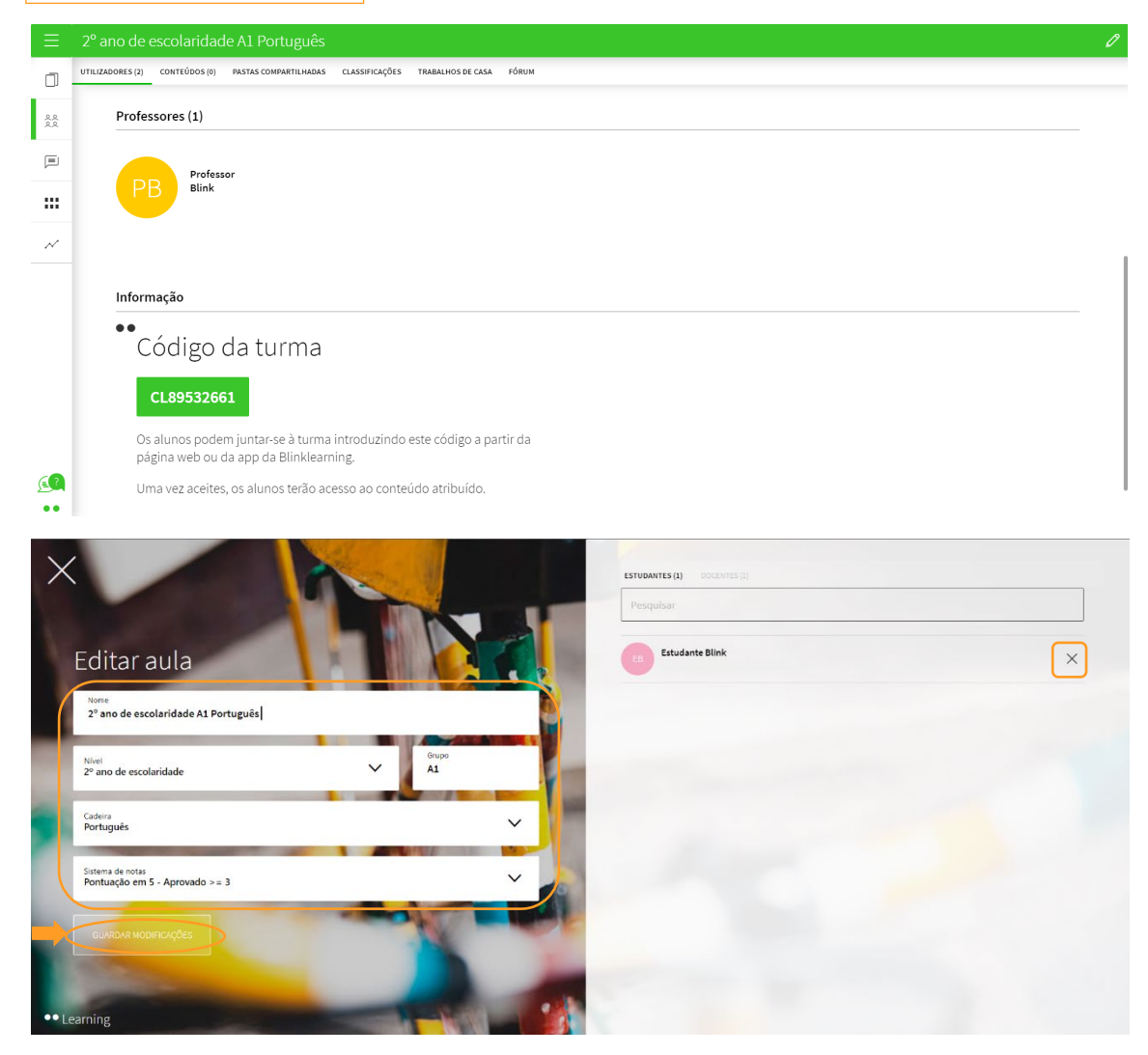

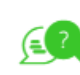

 $|6$ 

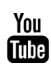

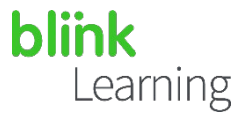

Também pode excluir a turma, caso tenha sido criada por engano. Ative o botão que indica Apagar turma e clique no  $(X)$  vermelho da disciplina que deseja excluir.

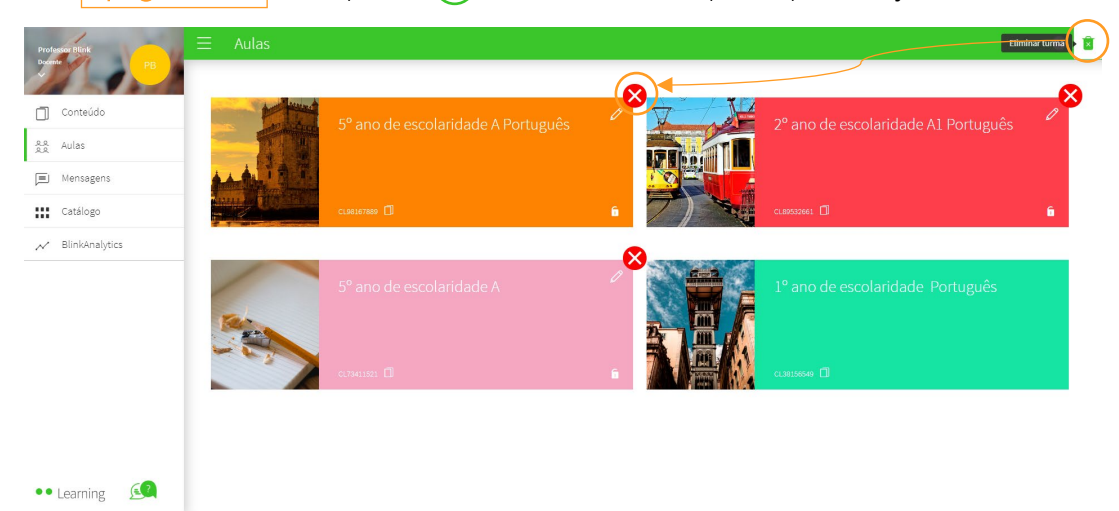

Precisa de ajuda?

Escreva para o e-mail [help@blinklearning.com c](mailto:help@blinklearning.com)om a sua dúvida.

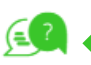

 $|7$ 

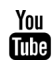